## ポータルサイトの登録方法

PC の方

「湖医会」ポータル で検索 または https://member.koikai.org ヘアクセス

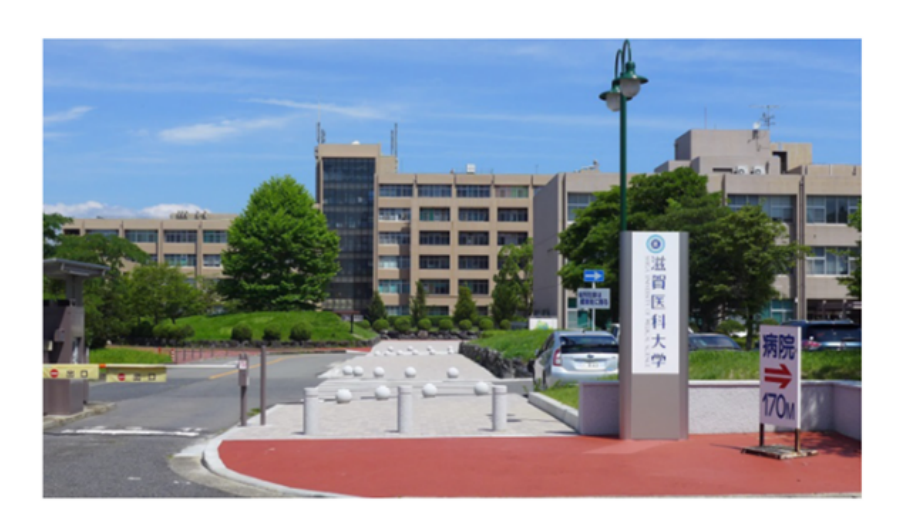

滋賀医科大学同窓会「湖医会」

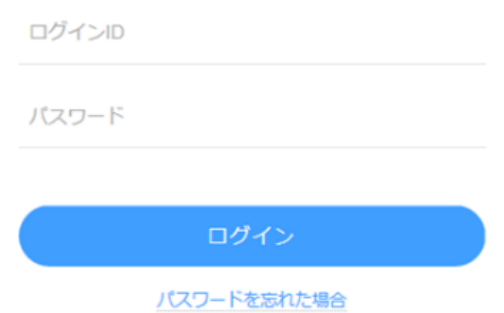

利用登録 : お届けした ID と初期パスワードを入力し、「ログイン」する。

登録画面 : ①氏名を確認(誤っている場合は事務局までご連絡ください。) 登録画面: ②あなたのメールアドレス、新しいパスワードを入力 3「登録する」をクリックする。

\*登録後は、「○○さんのメールアドレスが設定されました。」のメールが届きます。

## プロフィールの入力:

「タイムライン」画面の右上に「名前」が表示されます。 クリック ⇒ 小窓が開き、「マイプロフィール」をクリックプロフィール入力後は「保存」を クリックする。

(勤務先+勤務先住所だけでも是非とも入力お願いします。)

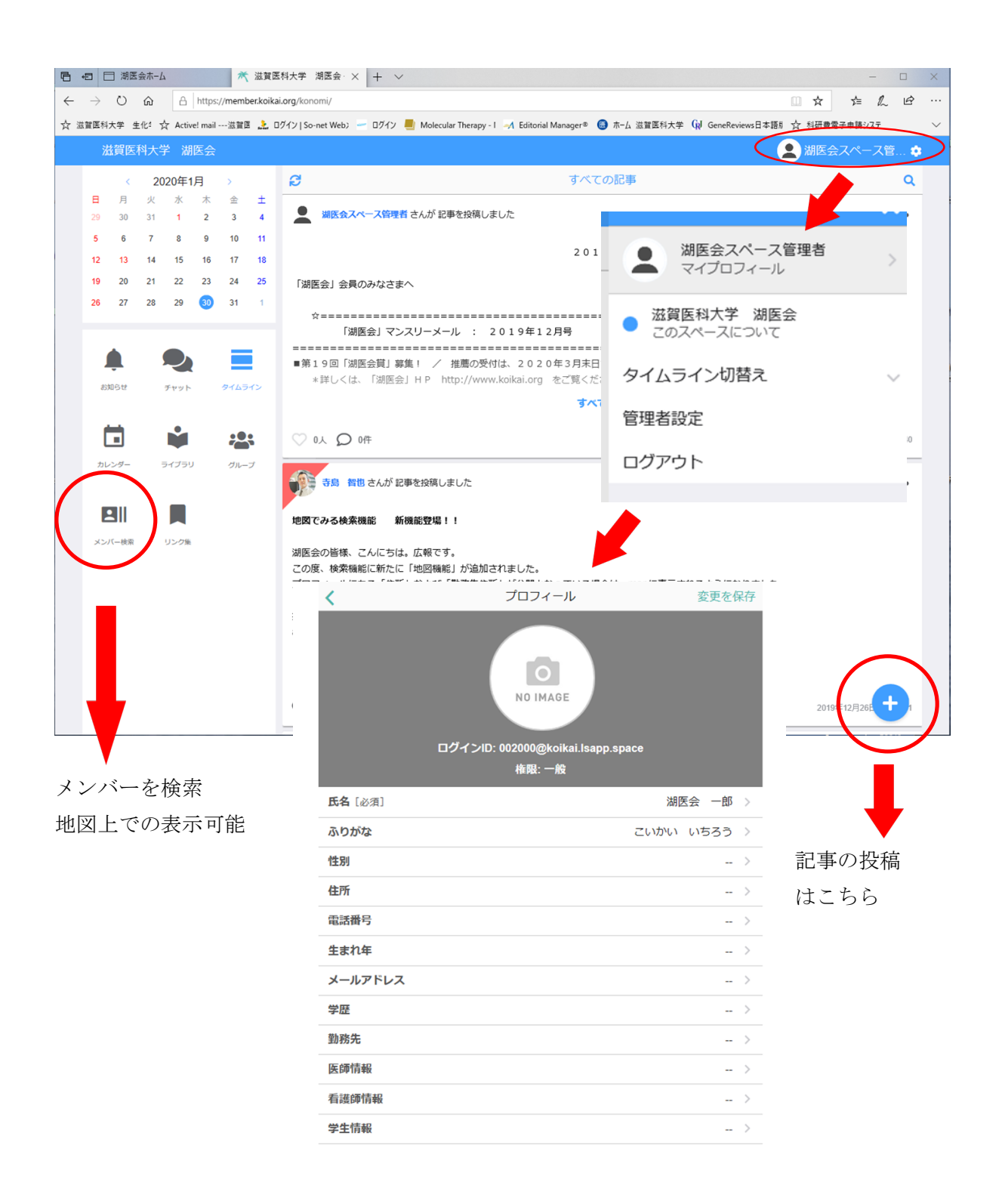

プロフィールで住所入力すると、地図上で勤務先などが表示されます。 (公開、非公開は選択できます。)

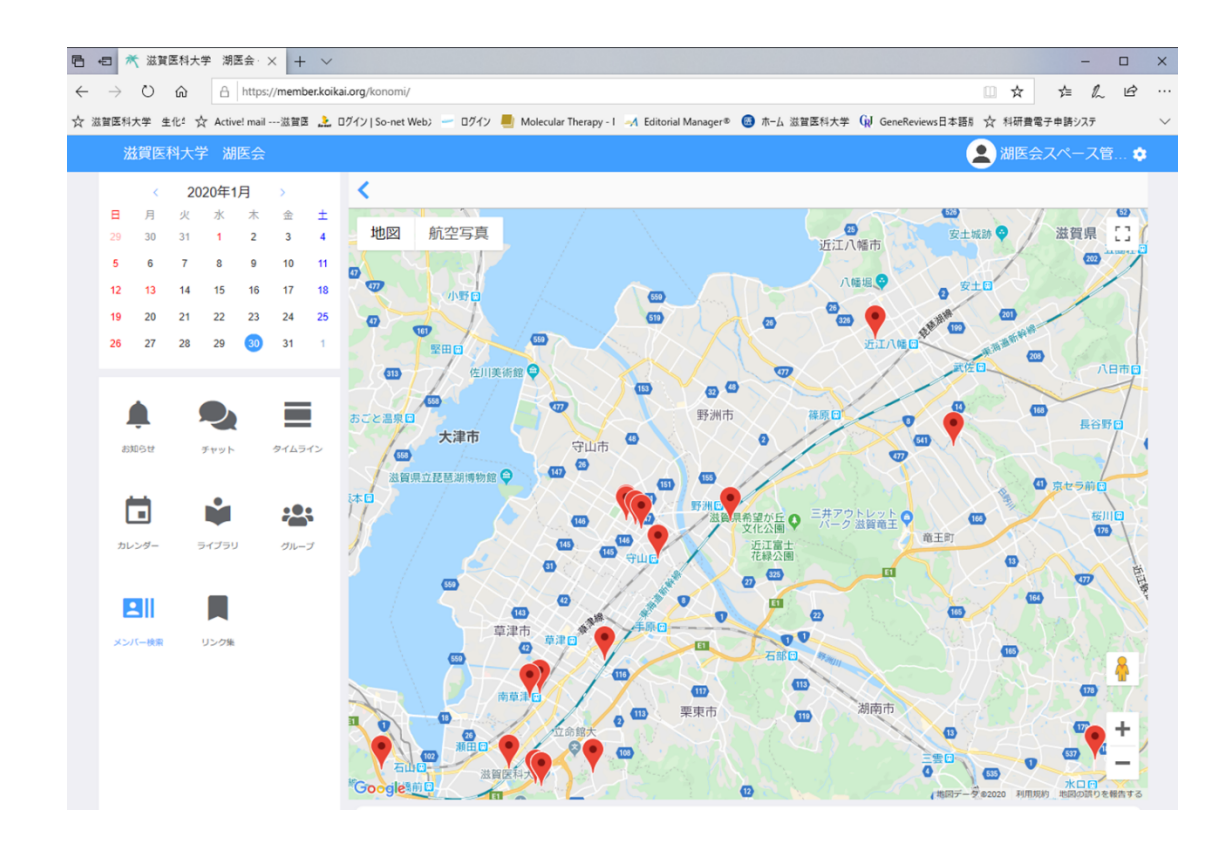

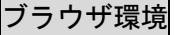

Windows Edge / Chrome Mac Safari / Chrome iOS Safari Android Chrome

OS バージョン

Android 6.0 以上 iOS 10 以上

Windows10 以上 OSX 10(El Capitan)以上

Windows Internet Explorer, FireFox は対応していません。